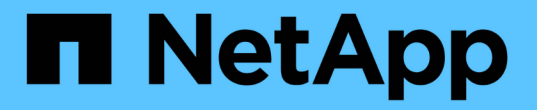

## ソフトウェアを設定します Cluster and storage switches

NetApp April 25, 2024

This PDF was generated from https://docs.netapp.com/ja-jp/ontap-systems-switches/switch-nvidiasn2100/configure-software-overview-sn2100-cluster.html on April 25, 2024. Always check docs.netapp.com for the latest.

# 目次

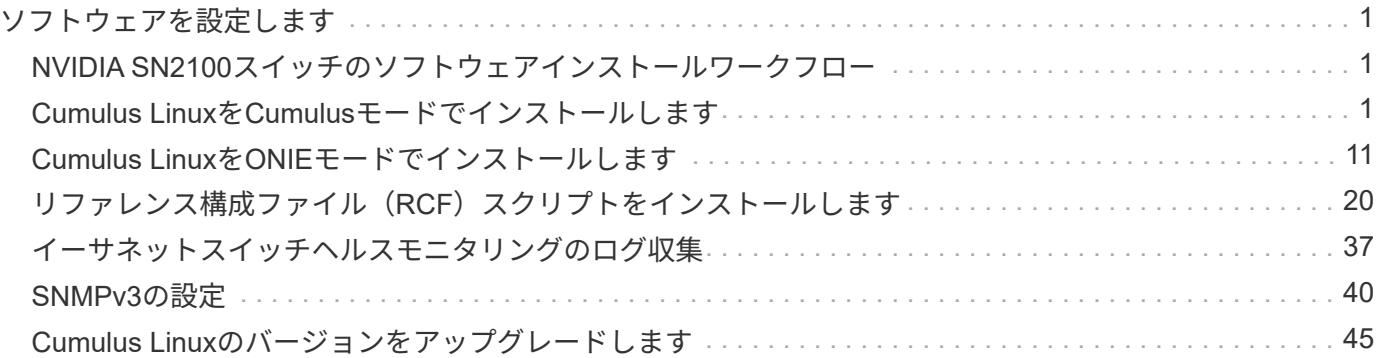

# <span id="page-2-0"></span>ソフトウェアを設定します

### <span id="page-2-1"></span>**NVIDIA SN2100**スイッチのソフトウェアインストールワークフ ロー

NVIDIA SN2100スイッチのソフトウェアをインストールして設定するには、次の手順に 従います。

1. ["Cumulus Linux](#page-2-2)[を](#page-2-2)[Cumulus](#page-2-2)[モードでインストールします](#page-2-2)["](#page-2-2) または ["Cumulus Linux](#page-12-0)[を](#page-12-0)[ONIE](#page-12-0)[モードでインスト](#page-12-0) [ールします](#page-12-0)["](#page-12-0)。

Cumulus Linux(CL)OSは、スイッチがCumulus LinuxまたはONIEを実行している場合にインストール できます。

2. ["](#page-21-0)[リファレンス構成ファイル\(](#page-21-0)[RCF](#page-21-0)[\)スクリプトをインストールします](#page-21-0)["](#page-21-0)。

クラスタリングアプリケーションとストレージアプリケーション用に2つのRCFスクリプトが用意されて います。各の手順 は同じです。

3. ["](https://docs.netapp.com/ja-jp/ontap-systems-switches/switch-nvidia-sn2100/install-snmpv3-sn2100-cluster.html)[スイッチログ収集用の](https://docs.netapp.com/ja-jp/ontap-systems-switches/switch-nvidia-sn2100/install-snmpv3-sn2100-cluster.html)[SNMPv3](https://docs.netapp.com/ja-jp/ontap-systems-switches/switch-nvidia-sn2100/install-snmpv3-sn2100-cluster.html)[を設定します](https://docs.netapp.com/ja-jp/ontap-systems-switches/switch-nvidia-sn2100/install-snmpv3-sn2100-cluster.html)["](https://docs.netapp.com/ja-jp/ontap-systems-switches/switch-nvidia-sn2100/install-snmpv3-sn2100-cluster.html)。

このリリースでは、スイッチのログ収集とSwitch Health Monitoring(SHM)のSNMPv3がサポートされて います。

この手順では、ネットワークコマンドラインユーティリティ(NCLU)を使用します。NCLUは、すべて のLinuxに完全にアクセスできるようにするコマンドラインインタフェースです。netコマンドは、端末からア クションを実行するために使用するラッパーユーティリティです。

### <span id="page-2-2"></span>**Cumulus Linux**を**Cumulus**モードでインストールします

[Cumulus Linux(CL:Cumulus Linux)]モードでスイッチを実行している場合は、この手 順 に従ってCumulus Linux(CL)OSをインストールします。

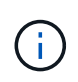

Cumulus Linux(CL)OSは、スイッチでCumulus LinuxまたはONIEを実行している場合にイン ストールできます(を参照) ["ONIE](#page-12-0)[モードでインストールします](#page-12-0)["](#page-12-0))。

必要なもの

- Linuxに関する中級レベルの知識
- 基本的なテキスト編集、UNIXファイル権限、およびプロセスの監視に精通していること。など、さまざ まなテキストエディタが事前にインストールされています vi および nano。
- LinuxまたはUNIXシェルへのアクセス。Windowsを実行している場合は、Linux環境をコマンドラインツー ルとして使用して、クムルスLinuxと対話します。
- NVIDIA SN2100スイッチのコンソールアクセスでは、シリアルコンソールスイッチでボーレート要件 が115200に設定されます。

◦ 115200 ボー

- 8 データビット
- 1 ストップビット
- パリティ:なし
- フロー制御:なし

このタスクについて

次の点に注意してください。

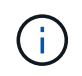

Cumulus Linuxをインストールするたびに、ファイルシステム構造全体が消去され、再構築され ます。

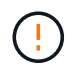

cumulusユーザーアカウントのデフォルトパスワードは\*cumulus \*です。Cumulus Linuxに初め てログインするときは、このデフォルトのパスワードを変更する必要があります。新しいイメ ージをインストールする前に、必ず自動化スクリプトを更新してください。Cumulus Linuxに は、インストールプロセス中にデフォルトのパスワードを自動的に変更するためのコマンドラ インオプションが用意されています。

**Cumulus Linux 4.4.3.**

1. スイッチにログインします。

スイッチへの初回ログインには、ユーザ名/パスワードとして「\* cumulus **/** cumulus \* with」が必要で す sudo 権限:

```
cumulus login: cumulus
Password: cumulus
You are required to change your password immediately (administrator
enforced)
Changing password for cumulus.
Current password: cumulus
New password: <new password>
Retype new password: <new password>
```
2. Cumulus Linuxのバージョンを確認します。 net show system

```
cumulus@cumulus:mgmt:~$ net show system
Hostname......... cumulus
Build............ Cumulus Linux 4.4.3
Uptime........... 0:08:20.860000
Model............ Mlnx X86
CPU.............. x86_64 Intel Atom C2558 2.40GHz
Memory........... 8GB
Disk............. 14.7GB
ASIC............. Mellanox Spectrum MT52132
Ports............ 16 x 100G-QSFP28
Part Number...... MSN2100-CB2FC
Serial Number.... MT2105T05177
Platform Name.... x86 64-mlnx x86-r0
Product Name..... MSN2100
ONIE Version..... 2019.11-5.2.0020-115200
Base MAC Address. 04:3F:72:43:92:80
Manufacturer..... Mellanox
```
3. ホスト名、IPアドレス、サブネットマスク、およびデフォルトゲートウェイを設定します。新しいホ スト名が有効になるのは、コンソール/SSHセッションを再起動した後だけです。

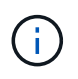

Cumulus Linuxスイッチには、「eth0」という専用イーサネット管理ポートが少なくと も1つあります。このインターフェイスは、アウトオブバンド管理専用です。デフォル トでは、管理インターフェイスはアドレス指定にDHCPv4を使用します。

ホスト名には、アンダースコア(\_)、アポストロフィ(')、非ASCII文字を使用しな  $(\cdot)$ いでください。

cumulus@cumulus:mgmt:~\$ **net add hostname sw1** cumulus@cumulus:mgmt:~\$ **net add interface eth0 ip address 10.233.204.71** cumulus@cumulus:mgmt:~\$ **net add interface eth0 ip gateway 10.233.204.1** cumulus@cumulus:mgmt:~\$ **net pending** cumulus@cumulus:mgmt:~\$ **net commit**

このコマンドは'/etc/hostname'ファイルと/etc/hostsファイルの両方を変更します

4. ホスト名、IPアドレス、サブネットマスク、およびデフォルトゲートウェイが更新されたことを確認 します。

cumulus@sw1:mgmt:~\$ **hostname sw1** cumulus@sw1:mgmt:~\$ **ifconfig eth0** eth0: flags=4163<UP,BROADCAST,RUNNING,MULTICAST> mtu 1500 inet 10.233.204.71 netmask 255.255.254.0 broadcast 10.233.205.255 inet6 fe80::bace:f6ff:fe19:1df6 prefixlen 64 scopeid 0x20<link> ether b8:ce:f6:19:1d:f6 txqueuelen 1000 (Ethernet) RX packets 75364 bytes 23013528 (21.9 MiB) RX errors 0 dropped 7 overruns 0 frame 0 TX packets 4053 bytes 827280 (807.8 KiB) TX errors 0 dropped 0 overruns 0 carrier 0 collisions 0 device memory 0xdfc00000-dfc1ffff

cumulus@sw1::mgmt:~\$ **ip route show vrf mgmt** default via 10.233.204.1 dev eth0 unreachable default metric 4278198272 10.233.204.0/23 dev eth0 proto kernel scope link src 10.233.204.71 127.0.0.0/8 dev mgmt proto kernel scope link src 127.0.0.1

5. NTPインタラクティブモードを使用してタイムゾーンを設定します。

a. 端末で次のコマンドを実行します。

cumulus@sw1:~\$ **sudo dpkg-reconfigure tzdata**

b. 画面上のメニューオプションに従って、地理的エリアと地域を選択します。

c. すべてのサービスおよびデーモンのタイムゾーンを設定するには、スイッチをリブートします。

d. スイッチの日付と時刻が正しいことを確認し、必要に応じて更新します。

6. Cumulus Linux 4.4.3をインストールします。

cumulus@sw1:mgmt:~\$ **sudo onie-install -a -i http://***<webserver>/<path>***/cumulus-linux-4.4.3-mlx-amd64.bin**

インストーラがダウンロードを開始します。プロンプトが表示されたら「\* y \*」と入力します

7. NVIDIA SN2100スイッチをリブートします。

cumulus@sw1:mgmt:~\$ **sudo reboot**

- 8. インストールが自動的に開始され'次のGRUB画面の選択肢が表示されますDo \* not \*(実行しない) を選択します。
	- Cumulus Linux GNU/Linux
	- ONIE: OSのインストール
	- クムルス-インストール
	- Cumulus Linux GNU/Linux
- 9. ログインするには、手順1~4を繰り返します。
- 10. Cumulus Linuxのバージョンが4.4.3であることを確認します。 net show version

cumulus@sw1:mgmt:~\$ **net show version** NCLU\_VERSION=1.0-cl4.4.3u0 DISTRIB\_ID="Cumulus Linux" DISTRIB\_RELEASE=**4.4.3** DISTRIB\_DESCRIPTION=**"Cumulus Linux 4.4.3"**

11. 新しいユーザを作成し、に追加します sudo グループ:このユーザが有効になるのは、コンソー ル/SSHセッションが再起動された後だけです。

sudo adduser --ingroup netedit admin

```
cumulus@sw1:mgmt:~$ sudo adduser --ingroup netedit admin
[sudo] password for cumulus:
Adding user 'admin' ...
Adding new user 'admin' (1001) with group `netedit' ...
Creating home directory '/home/admin' ...
Copying files from '/etc/skel' ...
New password:
Retype new password:
passwd: password updated successfully
Changing the user information for admin
Enter the new value, or press ENTER for the default
Full Name []:
Room Number []:
Work Phone []:
Home Phone []:
Other []:
Is the information correct? [Y/n] y
cumulus@sw1:mgmt:~$ sudo adduser admin sudo
[sudo] password for cumulus:
Adding user `admin' to group `sudo' ...
Adding user admin to group sudo
Done.
cumulus@sw1:mgmt:~$ exit
logout
Connection to 10.233.204.71 closed.
[admin@cycrh6svl01 ~]$ ssh admin@10.233.204.71
admin@10.233.204.71's password:
Linux sw1 4.19.0-cl-1-amd64 #1 SMP Cumulus 4.19.206-1+cl4.4.1u1
(2021-09-09) x86_64
Welcome to NVIDIA Cumulus (R) Linux (R)
For support and online technical documentation, visit
http://www.cumulusnetworks.com/support
The registered trademark Linux (R) is used pursuant to a sublicense
from LMI, the exclusive licensee of Linus Torvalds, owner of the
mark on a world-wide basis.
admin@sw1:mgmt:~$
```
#### **Cumulus Linux 5.x**

1. スイッチにログインします。

スイッチへの初回ログインには、ユーザ名/パスワードとして「\* cumulus **/** cumulus \* with」が必要で

す sudo 権限:

cumulus login: **cumulus** Password: **cumulus** You are required to change your password immediately (administrator enforced) Changing password for cumulus. Current password: **cumulus** New password: <new password> Retype new password: <new password>

2. Cumulus Linuxのバージョンを確認します。 nv show system

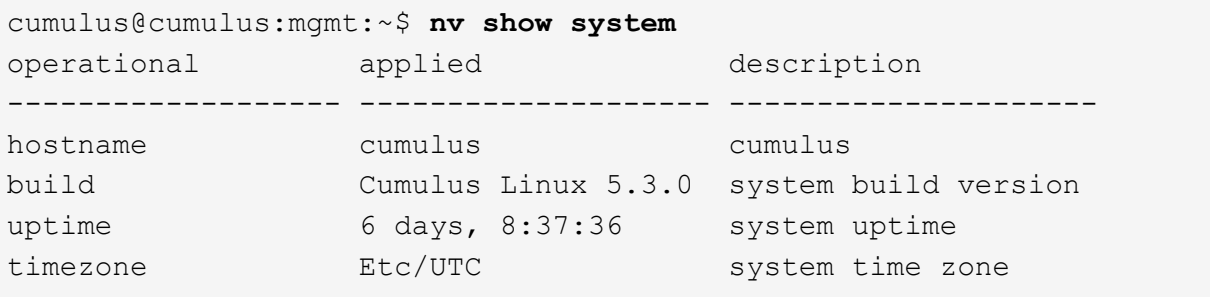

3. ホスト名、IPアドレス、サブネットマスク、およびデフォルトゲートウェイを設定します。新しいホ スト名が有効になるのは、コンソール/SSHセッションを再起動した後だけです。

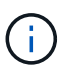

Cumulus Linuxスイッチには、「eth0」という専用イーサネット管理ポートが少なくと も1つあります。このインターフェイスは、アウトオブバンド管理専用です。デフォル トでは、管理インターフェイスはアドレス指定にDHCPv4を使用します。

ホスト名には、アンダースコア()、アポストロフィ(')、非ASCII文字を使用しな いでください。

```
cumulus@cumulus:mgmt:~$ nv set system hostname sw1
cumulus@cumulus:mgmt:~$ nv set interface eth0 ip address
10.233.204.71/24
cumulus@cumulus:mgmt:~$ nv set interface eth0 ip gateway
10.233.204.1
cumulus@cumulus:mgmt:~$ nv config apply
cumulus@cumulus:mgmt:~$ nv config save
```
このコマンドは'/etc/hostname'ファイルと/etc/hostsファイルの両方を変更します

4. ホスト名、IPアドレス、サブネットマスク、およびデフォルトゲートウェイが更新されたことを確認 します。

cumulus@sw1:mgmt:~\$ **hostname sw1** cumulus@sw1:mgmt:~\$ **ifconfig eth0** eth0: flags=4163<UP,BROADCAST,RUNNING,MULTICAST> mtu 1500 inet 10.233.204.71 netmask 255.255.254.0 broadcast 10.233.205.255 inet6 fe80::bace:f6ff:fe19:1df6 prefixlen 64 scopeid 0x20<link> ether b8:ce:f6:19:1d:f6 txqueuelen 1000 (Ethernet) RX packets 75364 bytes 23013528 (21.9 MiB) RX errors 0 dropped 7 overruns 0 frame 0 TX packets 4053 bytes 827280 (807.8 KiB) TX errors 0 dropped 0 overruns 0 carrier 0 collisions 0 device memory 0xdfc00000-dfc1ffff cumulus@sw1::mgmt:~\$ **ip route show vrf mgmt**

default via 10.233.204.1 dev eth0 unreachable default metric 4278198272 10.233.204.0/23 dev eth0 proto kernel scope link src 10.233.204.71 127.0.0.0/8 dev mgmt proto kernel scope link src 127.0.0.1

5. NTPインタラクティブモードを使用してタイムゾーンを設定します。

a. 端末で次のコマンドを実行します。

cumulus@sw1:~\$ **sudo dpkg-reconfigure tzdata**

b. 画面上のメニューオプションに従って、地理的エリアと地域を選択します。

c. すべてのサービスおよびデーモンのタイムゾーンを設定するには、スイッチをリブートします。

d. スイッチの日付と時刻が正しいことを確認し、必要に応じて更新します。

6. Cumulus Linux 5.4をインストールします。

cumulus@sw1:mgmt:~\$ **sudo onie-install -a -i http://***<webserver>/<path>***/cumulus-linux-5.4-mlx-amd64.bin**

インストーラがダウンロードを開始します。プロンプトが表示されたら「\* y \*」と入力します

7. NVIDIA SN2100スイッチをリブートします。

cumulus@sw1:mgmt:~\$ **sudo reboot**

8. インストールが自動的に開始され'次のGRUB画面の選択肢が表示されますDo \* not \*(実行しない) を選択します。

◦ Cumulus - Linux GNU/Linux

- ONIE: OSのインストール
- クムルス-インストール
- Cumulus Linux GNU/Linux
- 9. ログインするには、手順1~4を繰り返します。
- 10. Cumulus Linuxのバージョンが5.4であることを確認します。 nv show system

```
cumulus@cumulus:mgmt:~$ nv show system
operational applied description
------------------- -------------------- ---------------------
hostname cumulus cumulus
build Cumulus Linux 5.4.0 system build version
uptime 6 days, 13:37:36 system uptime
timezone Etc/UTC system time zone
```
11. 各ノードが各スイッチに接続されていることを確認します。

```
cumulus@sw1:mgmt:~$ net show lldp
LocalPort Speed Mode RemoteHost
RemotePort
--------- ----- ---------- ----------------------------------
-----------
eth0 100M Mgmt mgmt-sw1
Eth110/1/29
swp2s1 25G Trunk/L2 node1
e0a
swp15 100G BondMember sw2
swp15
swp16 100G BondMember sw2
swp16
```
12. 新しいユーザを作成し、に追加します sudo グループ:このユーザが有効になるのは、コンソー ル/SSHセッションが再起動された後だけです。

sudo adduser --ingroup netedit admin

```
cumulus@sw1:mgmt:~$ sudo adduser --ingroup netedit admin
[sudo] password for cumulus:
Adding user 'admin' ...
Adding new user 'admin' (1001) with group `netedit' ...
Creating home directory '/home/admin' ...
Copying files from '/etc/skel' ...
New password:
Retype new password:
passwd: password updated successfully
Changing the user information for admin
Enter the new value, or press ENTER for the default
Full Name []:
Room Number []:
Work Phone []:
Home Phone []:
Other []:
Is the information correct? [Y/n] y
cumulus@sw1:mgmt:~$ sudo adduser admin sudo
[sudo] password for cumulus:
Adding user `admin' to group `sudo' ...
Adding user admin to group sudo
Done.
cumulus@sw1:mgmt:~$ exit
logout
Connection to 10.233.204.71 closed.
[admin@cycrh6svl01 ~]$ ssh admin@10.233.204.71
admin@10.233.204.71's password:
Linux sw1 4.19.0-cl-1-amd64 #1 SMP Cumulus 4.19.206-1+cl4.4.1u1
(2021-09-09) x86_64
Welcome to NVIDIA Cumulus (R) Linux (R)
For support and online technical documentation, visit
http://www.cumulusnetworks.com/support
The registered trademark Linux (R) is used pursuant to a sublicense
from LMI, the exclusive licensee of Linus Torvalds, owner of the
mark on a world-wide basis.
admin@sw1:mgmt:~$
```
13. 管理者ユーザがアクセスできるユーザグループを追加します nv コマンド:

```
cumulus@sw1:mgmt:~$ sudo adduser admin nvshow
       [sudo] password for cumulus:
       Adding user 'admin' to group 'nvshow' ...
       Adding user admin to group nvshow
       Done.
```
を参照してください ["NVIDIA](https://docs.nvidia.com/networking-ethernet-software/cumulus-linux-54/System-Configuration/Authentication-Authorization-and-Accounting/User-Accounts/)[ユーザーアカウント](https://docs.nvidia.com/networking-ethernet-software/cumulus-linux-54/System-Configuration/Authentication-Authorization-and-Accounting/User-Accounts/)["](https://docs.nvidia.com/networking-ethernet-software/cumulus-linux-54/System-Configuration/Authentication-Authorization-and-Accounting/User-Accounts/) を参照してください。

#### 次の手順

["](#page-21-0)[リファレンス構成ファイル\(](#page-21-0)[RCF](#page-21-0)[\)スクリプトをインストールします](#page-21-0)["](#page-21-0)。

# <span id="page-12-0"></span>**Cumulus Linux**を**ONIE**モードでインストールします

スイッチがONIEモードで動作している場合、この手順 に従ってCumulus Linux(CL )OSをインストールします。

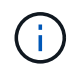

Cumulus Linux(CL)OSは、スイッチでONIEまたはCumulus Linuxを実行している場合にイン ストールできます(を参照) ["](#page-2-2)[クムルスモードでインストールします](#page-2-2)["](#page-2-2))。

このタスクについて

Open Network Install Environment(ONIE)を使用してCumulus Linuxをインストールすると、ネットワーク インストーライメージを自動的に検出できます。これにより、Cumulus Linuxなどのオペレーティングシステ ムの選択により、スイッチをセキュリティ保護するシステムモデルが容易になります。ONIEでCumulus Linux をインストールする最も簡単な方法は、ローカルHTTP検出です。

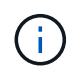

ホストがIPv6対応の場合は、Webサーバを実行していることを確認します。ホストがIPv4対応 の場合は、Webサーバに加えてDHCPも実行されていることを確認します。

この手順 では、管理者がONIEで起動した後にCumulus Linuxをアップグレードする方法を説明します。

**Cumulus Linux 4.4.3.**

- 1. Cumulus LinuxインストールファイルをWebサーバーのルートディレクトリにダウンロードします。 このファイルの名前をに変更します。 onie-installer。
- 2. イーサネットケーブルを使用して、スイッチの管理イーサネットポートにホストを接続します。
- 3. スイッチの電源をオンにします。

スイッチはONIEイメージインストーラをダウンロードして起動します。インストールが完了する と、ターミナルウィンドウにCumulus Linuxログインプロンプトが表示されます。

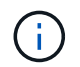

Cumulus Linuxをインストールするたびに、ファイルシステム構造全体が消去され、再 構築されます。

4. SN2100スイッチをリブートします。

cumulus@cumulus:mgmt:~\$ **sudo reboot**

- 5. GNU GRUB画面で\*Esc\*キーを押して、通常の起動プロセスを中断し、\*ONIE\*を選択して、\*Enter\* を押します。
- 6. 次の画面で「\* ONIE: OSのインストール\*」を選択します。
- 7. ONIEインストーラの検出処理が実行され、自動インストールが検索されます。Enter \*を押して、プ ロセスを一時的に停止します。
- 8. 検出プロセスが停止したら、次の手順を実行します。

```
ONIE:/ # onie-stop
discover: installer mode detected.
Stopping: discover...start-stop-daemon: warning: killing process
427:
No such process done.
```
9. ネットワークでDHCPサービスが実行されている場合は、IPアドレス、サブネットマスク、およびデ フォルトゲートウェイが正しく割り当てられていることを確認します。

ifconfig eth0

```
ONIE:/ # ifconfig eth0
eth0 Link encap:Ethernet HWaddr B8:CE:F6:19:1D:F6
        inet addr:10.233.204.71 Bcast:10.233.205.255
Mask:255.255.254.0
        inet6 addr: fe80::bace:f6ff:fe19:1df6/64 Scope:Link
        UP BROADCAST RUNNING MULTICAST MTU:1500 Metric:1
        RX packets:21344 errors:0 dropped:2135 overruns:0 frame:0
        TX packets:3500 errors:0 dropped:0 overruns:0 carrier:0
        collisions:0 txqueuelen:1000
        RX bytes:6119398 (5.8 MiB) TX bytes:472975 (461.8 KiB)
        Memory:dfc00000-dfc1ffff
ONIE:/ # route
Kernel IP routing table
Destination Gateway Genmask Flags Metric Ref
Use Iface
default  10.233.204.1  0.0.0.0   UG   0   0
0 eth0
10.233.204.0 * 255.255.254.0 U 0 0
0 eth0
```
10. IPアドレッシング方式が手動で定義されている場合は、次の手順を実行します。

ONIE:/ # **ifconfig eth0 10.233.204.71 netmask 255.255.254.0** ONIE:/ # **route add default gw 10.233.204.1**

- 11. 手順9を繰り返して、静的情報が正しく入力されていることを確認します。
- 12. Cumulus Linuxのインストール:

# onie-nos-install http://<web-server>/<path>/cumulus-linux-4.4.3 mlx-amd64.bin

```
ONIE:/ # route
   Kernel IP routing table
    ONIE:/ # onie-nos-install http://<web-server>/<path>/cumulus-
linux-4.4.3-mlx-amd64.bin
   Stopping: discover... done.
    Info: Attempting
http://10.60.132.97/x/eng/testbedN,svl/nic/files/cumulus-linux-
4.4.3-mlx-amd64.bin ...
   Connecting to 10.60.132.97 (10.60.132.97:80)
   installer 100% |*| 552M 0:00:00 ETA
    ...
    ...
```
13. インストールが完了したら、スイッチにログインします。

cumulus login: **cumulus** Password: **cumulus** You are required to change your password immediately (administrator enforced) Changing password for cumulus. Current password: **cumulus** New password: <new password> Retype new password: <new password>

14. Cumulus Linuxのバージョンを確認します。 net show version

```
cumulus@cumulus:mgmt:~$ net show version
NCLU_VERSION=1.0-cl4.4.3u4
DISTRIB_ID="Cumulus Linux"
DISTRIB_RELEASE=4.4.3
DISTRIB_DESCRIPTION="Cumulus Linux 4.4.3"
```
#### **Cumulus Linux 5.x**

- 1. Cumulus LinuxインストールファイルをWebサーバーのルートディレクトリにダウンロードします。 このファイルの名前をに変更します。 onie-installer。
- 2. イーサネットケーブルを使用して、スイッチの管理イーサネットポートにホストを接続します。
- 3. スイッチの電源をオンにします。

スイッチはONIEイメージインストーラをダウンロードして起動します。インストールが完了する

と、ターミナルウィンドウにCumulus Linuxログインプロンプトが表示されます。

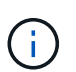

Cumulus Linuxをインストールするたびに、ファイルシステム構造全体が消去され、再 構築されます。

4. SN2100スイッチをリブートします。

```
cumulus@cumulus:mgmt:~$ sudo reboot
.
.
GNU GRUB version 2.06-3
+-------------------------------------------------------------------
------+
| Cumulus-Linux GNU/Linux
\overline{\phantom{a}}| Advanced options for Cumulus-Linux GNU/Linux
\overline{\phantom{a}}| ONIE
\overline{\phantom{a}}\vert\overline{\phantom{a}}\vert\vert\overline{\phantom{a}}\vert\overline{\phantom{a}}\vert\overline{\phantom{a}}\vert\overline{\phantom{a}}\vert\overline{\phantom{a}}\vert\overline{\phantom{a}}\vert+-------------------------------------------------------------------
------+
```
5. GNU GRUB画面でEscキーを押して通常の起動プロセスを中断し、ONIEを選択してEnterキーを押し ます。

```
.
.
Loading ONIE ...
GNU GRUB version 2.02
+-------------------------------------------------------------------
------+
| ONIE: Install OS
\vert| ONIE: Rescue
\vert| ONIE: Uninstall OS
\vert| ONIE: Update ONIE
\overline{\phantom{a}}| ONIE: Embed ONIE
\overline{\phantom{a}}\vert\overline{\phantom{a}}\vert\overline{\phantom{a}}\vert\overline{\phantom{a}}\vert\vert\vert\vert+-------------------------------------------------------------------
------+
```
ONIE:\* Install OS.\*を選択します

- 6. ONIEインストーラの検出処理が実行され、自動インストールが検索されます。Enter \*を押して、プ ロセスを一時的に停止します。
- 7. 検出プロセスが停止したら、次の手順を実行します。

```
ONIE:/ # onie-stop
discover: installer mode detected.
Stopping: discover...start-stop-daemon: warning: killing process
427:
No such process done.
```
8. IPアドレス、サブネットマスク、およびデフォルトゲートウェイを設定します。

```
ONIE:/ # ifconfig eth0
eth0 Link encap:Ethernet HWaddr B8:CE:F6:19:1D:F6
        inet addr:10.233.204.71 Bcast:10.233.205.255
Mask:255.255.254.0
        inet6 addr: fe80::bace:f6ff:fe19:1df6/64 Scope:Link
        UP BROADCAST RUNNING MULTICAST MTU:1500 Metric:1
        RX packets:21344 errors:0 dropped:2135 overruns:0 frame:0
        TX packets:3500 errors:0 dropped:0 overruns:0 carrier:0
        collisions:0 txqueuelen:1000
        RX bytes:6119398 (5.8 MiB) TX bytes:472975 (461.8 KiB)
        Memory:dfc00000-dfc1ffff
ONIE:/ #
ONIE:/ # ifconfig eth0 10.228.140.27 netmask 255.255.248.0
ONIE:/ # ifconfig eth0
eth0 Link encap:Ethernet HWaddr B8:CE:F6:5E:05:E6
        inet addr:10.228.140.27 Bcast:10.228.143.255
Mask:255.255.248.0
        inet6 addr: fd20:8b1e:b255:822b:bace:f6ff:fe5e:5e6/64
Scope:Global
        inet6 addr: fe80::bace:f6ff:fe5e:5e6/64 Scope:Link
        UP BROADCAST RUNNING MULTICAST MTU:1500 Metric:1
        RX packets:18813 errors:0 dropped:1418 overruns:0 frame:0
        TX packets:491 errors:0 dropped:0 overruns:0 carrier:0
        collisions:0 txqueuelen:1000
        RX bytes:1339596 (1.2 MiB) TX bytes:49379 (48.2 KiB)
        Memory:dfc00000-dfc1ffff
ONIE:/ # route add default gw 10.228.136.1
ONIE:/ # route
Kernel IP routing table
Destination Gateway Genmask Flags Metric Ref
Use Iface
default  10.228.136.1  0.0.0.0   UG   0   0
0 eth0
10.228.136.1 * 255.255.248.0 U 0 0
0 eth0
```
9. Cumulus Linux 5.4をインストールします。

# onie-nos-install [http://<web-server>/<path>/cumulus-linux-5.4-mlx](http://<web-server>/<path>/cumulus-linux-5.4-mlx-amd64.bin)[amd64.bin](http://<web-server>/<path>/cumulus-linux-5.4-mlx-amd64.bin)

```
ONIE:/ # route
   Kernel IP routing table
    ONIE:/ # onie-nos-install http://<web-server>/<path>/cumulus-
linux-5.4-mlx-amd64.bin
   Stopping: discover... done.
    Info: Attempting
http://10.60.132.97/x/eng/testbedN,svl/nic/files/cumulus-linux-5.4-
mlx-amd64.bin ...
   Connecting to 10.60.132.97 (10.60.132.97:80)
   installer 100% |*| 552M 0:00:00 ETA
    ...
    ...
```
10. インストールが完了したら、スイッチにログインします。

cumulus login: **cumulus** Password: **cumulus** You are required to change your password immediately (administrator enforced) Changing password for cumulus. Current password: **cumulus** New password: <new password> Retype new password: <new password>

11. Cumulus Linuxのバージョンを確認します。 nv show system

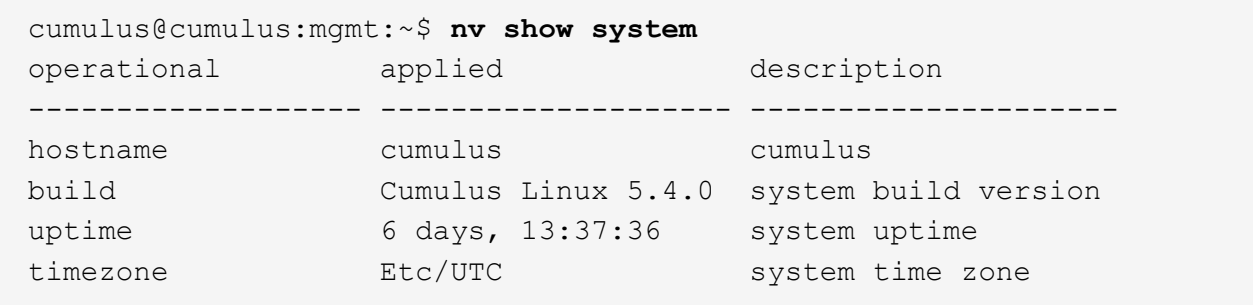

12. 新しいユーザを作成し、に追加します sudo グループ:このユーザが有効になるのは、コンソー ル/SSHセッションが再起動された後だけです。

sudo adduser --ingroup netedit admin

```
cumulus@sw1:mgmt:~$ sudo adduser --ingroup netedit admin
[sudo] password for cumulus:
Adding user 'admin' ...
Adding new user 'admin' (1001) with group `netedit' ...
Creating home directory '/home/admin' ...
Copying files from '/etc/skel' ...
New password:
Retype new password:
passwd: password updated successfully
Changing the user information for admin
Enter the new value, or press ENTER for the default
Full Name []:
Room Number []:
Work Phone []:
Home Phone []:
Other []:
Is the information correct? [Y/n] y
cumulus@sw1:mgmt:~$ sudo adduser admin sudo
[sudo] password for cumulus:
Adding user `admin' to group `sudo' ...
Adding user admin to group sudo
Done.
cumulus@sw1:mgmt:~$ exit
logout
Connection to 10.233.204.71 closed.
[admin@cycrh6svl01 ~]$ ssh admin@10.233.204.71
admin@10.233.204.71's password:
Linux sw1 4.19.0-cl-1-amd64 #1 SMP Cumulus 4.19.206-1+cl4.4.1u1
(2021-09-09) x86_64
Welcome to NVIDIA Cumulus (R) Linux (R)
For support and online technical documentation, visit
http://www.cumulusnetworks.com/support
The registered trademark Linux (R) is used pursuant to a sublicense
from LMI, the exclusive licensee of Linus Torvalds, owner of the
mark on a world-wide basis.
admin@sw1:mgmt:~$
```
13. 管理者ユーザがアクセスできるユーザグループを追加します nv コマンド:

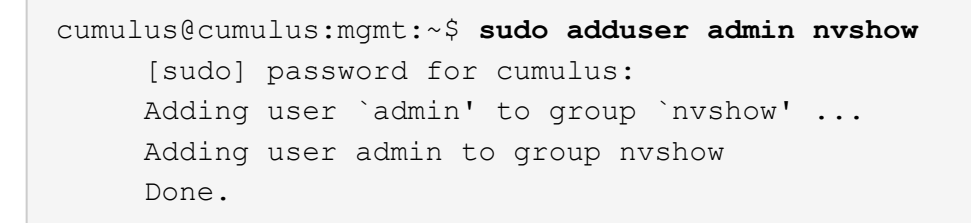

を参照してください ["NVIDIA](https://docs.nvidia.com/networking-ethernet-software/cumulus-linux-54/System-Configuration/Authentication-Authorization-and-Accounting/User-Accounts/)[ユーザーアカウント](https://docs.nvidia.com/networking-ethernet-software/cumulus-linux-54/System-Configuration/Authentication-Authorization-and-Accounting/User-Accounts/)["](https://docs.nvidia.com/networking-ethernet-software/cumulus-linux-54/System-Configuration/Authentication-Authorization-and-Accounting/User-Accounts/) を参照してください。

#### 次の手順

["](#page-21-0)[リファレンス構成ファイル\(](#page-21-0)[RCF](#page-21-0)[\)スクリプトをインストールします](#page-21-0)["](#page-21-0)。

## <span id="page-21-0"></span>リファレンス構成ファイル(**RCF**)スクリプトをインストール します

RCFスクリプトをインストールするには、次の手順 に従います。

必要なもの

RCFスクリプトをインストールする前に、スイッチに次のものがあることを確認してください。

- Cumulus Linuxがインストールされています。を参照してください ["Hardware Universe"](https://hwu.netapp.com/Switch/Index) を参照してくだ さい。
- IPアドレス、サブネットマスク、およびデフォルトゲートウェイは、DHCPを使用して定義するか、手動 で設定します。
- $(i)$ ログ収集専用に使用するユーザを(adminユーザに加えて)RCFで指定する必要があります。

現在の**RCF**スクリプトバージョン

クラスタアプリケーションとストレージアプリケーションには、2つのRCFスクリプトを使用できます。か らRCFをダウンロードします ["](https://mysupport.netapp.com/site/info/nvidia-cluster-switch)[こ](https://mysupport.netapp.com/site/info/nvidia-cluster-switch)[ち](https://mysupport.netapp.com/site/info/nvidia-cluster-switch)[らを](https://mysupport.netapp.com/site/info/nvidia-cluster-switch)[ご覧](https://mysupport.netapp.com/site/info/nvidia-cluster-switch)[ください](https://mysupport.netapp.com/site/info/nvidia-cluster-switch)["](https://mysupport.netapp.com/site/info/nvidia-cluster-switch)。各の手順 は同じです。

- クラスタ:\* MSN2100-rcf-v1.*x* Cluster-HA Breakout-LLDP \*
- ストレージ:\* MSN2100-rcf-v1.*x*-ストレージ\*

例について

次の手順 の例は、クラスタスイッチ用のRCFスクリプトをダウンロードして適用する方法を示しています。

コマンド出力の例では、スイッチ管理IPアドレス10.233.204.71、ネットマスク255.255.254.0、およびデフォ ルトゲートウェイ10.233.204.1を使用しています。

**Cumulus Linux 4.4.3.**

1. SN2100スイッチで使用可能なインターフェイスを表示します。

admin@sw1:mgmt:~\$ **net show interface all** State Name Spd MTU Mode LLDP Summary ----- ----- --- ----- ----------- ------------------ -------------- ... ... ADMDN swp1 N/A 9216 NotConfigured ADMDN swp2 N/A 9216 NotConfigured ADMDN swp3 N/A 9216 NotConfigured ADMDN swp4 N/A 9216 NotConfigured ADMDN swp5 N/A 9216 NotConfigured ADMDN swp6 N/A 9216 NotConfigured ADMDN swp7 N/A 9216 NotConfigured ADMDN swp8 N/A 9216 NotConfigured ADMDN swp9 N/A 9216 NotConfigured ADMDN swp10 N/A 9216 NotConfigured ADMDN swp11 N/A 9216 NotConfigured ADMDN swp12 N/A 9216 NotConfigured ADMDN swp13 N/A 9216 NotConfigured ADMDN swp14 N/A 9216 NotConfigured ADMDN swp15 N/A 9216 NotConfigured ADMDN swp16 N/A 9216 NotConfigured

2. RCF Pythonスクリプトをスイッチにコピーします。

```
admin@sw1:mgmt:~$ pwd
/home/cumulus
cumulus@cumulus:mgmt: /tmp$ scp <user>@<host:/<path>/MSN2100-RCF-
v1.x-Cluster-HA-Breakout-LLDP ./
ssologin@10.233.204.71's password:
MSN2100-RCF-v1.x-Cluster-HA-Breakout-LLDP 100% 8607
111.2KB/s 00:00
```
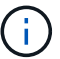

間 scp はこの例で使用されていますが、お好みのファイル転送方法を使用できます。

3. RCF Pythonスクリプト\* MSN2100-rcf-v1.x-Cluster-HA-Breakout-LLDP \*を適用します。

```
cumulus@cumulus:mgmt:/tmp$ sudo python3 MSN2100-RCF-v1.x-Cluster-HA-
Breakout-LLDP
[sudo] password for cumulus:
...
Step 1: Creating the banner file
Step 2: Registering banner message
Step 3: Updating the MOTD file
Step 4: Ensuring passwordless use of cl-support command by admin
Step 5: Disabling apt-get
Step 6: Creating the interfaces
Step 7: Adding the interface config
Step 8: Disabling cdp
Step 9: Adding the lldp config
Step 10: Adding the RoCE base config
Step 11: Modifying RoCE Config
Step 12: Configure SNMP
Step 13: Reboot the switch
```
この例では、RCFスクリプトで手順を完了しています。

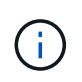

上記の手順3 \* MOTDファイルの更新\*で、コマンドを実行します cat /etc/motd を 実行します。これにより、RCFのファイル名、RCFのバージョン、使用するポート、 およびその他の重要な情報をRCFバナーで確認できます。

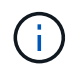

修正できないRCF Pythonスクリプトの問題については、にお問い合わせください ["](https://mysupport.netapp.com/)[ネ](https://mysupport.netapp.com/) [ットアップサポート](https://mysupport.netapp.com/)["](https://mysupport.netapp.com/) を参照してください。

4. リブート後に設定を確認します。

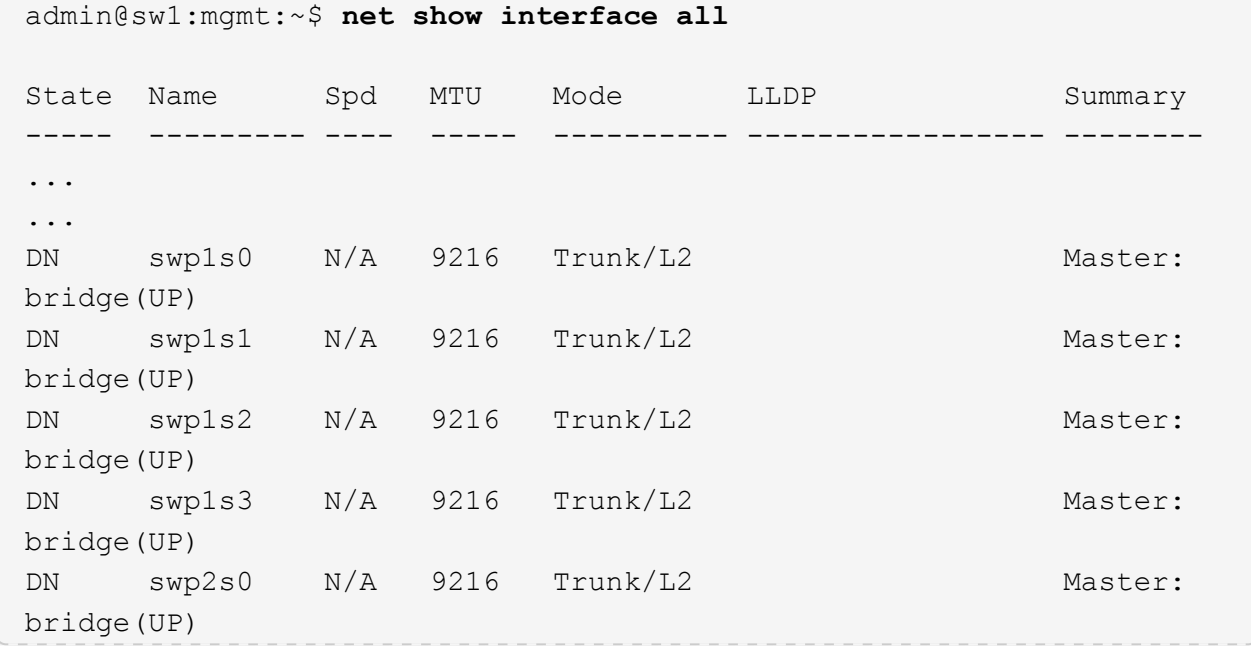

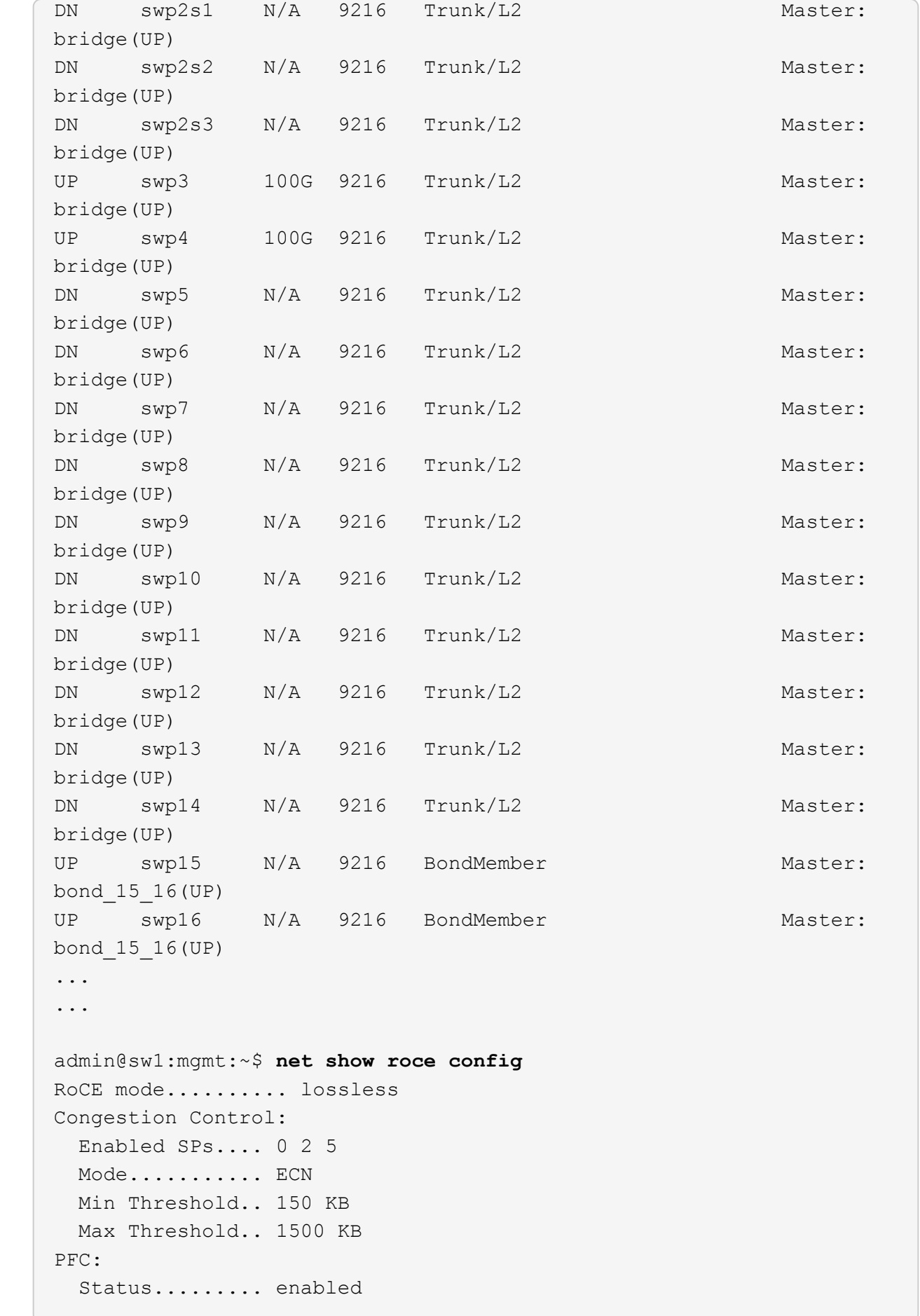

 Enabled SPs.... 2 5 Interfaces......... swp10-16,swp1s0-3,swp2s0-3,swp3-9 DSCP 802.1p switch-priority ----------------------- ------ --------------- 0 1 2 3 4 5 6 7 0 0 8 9 10 11 12 13 14 15 1 1 16 17 18 19 20 21 22 23 2 2 24 25 26 27 28 29 30 31 3 3 32 33 34 35 36 37 38 39 4 4 40 41 42 43 44 45 46 47 5 5 48 49 50 51 52 53 54 55 6 6 56 57 58 59 60 61 62 63 7 7 switch-priority TC ETS --------------- -- -------- 0 1 3 4 6 7 0 DWRR 28% 2 2 DWRR 28% 5 5 DWRR 43%

5. インターフェイス内のトランシーバの情報を確認します。

admin@sw1:mgmt:~\$ **net show interface pluggables** Interface Identifier Vendor Name Vendor PN Vendor SN Vendor Rev --------- ------------- ----------- --------------- -------------- --------- swp3 0x11 (QSFP28) Amphenol 112-00574 APF20379253516 B0 swp4 0x11 (QSFP28) AVAGO 332-00440 AF1815GU05Z A0 swp15 0x11 (QSFP28) Amphenol 112-00573 APF21109348001 B0 swp16 0x11 (QSFP28) Amphenol 112-00573 APF21109347895 B0

6. 各ノードが各スイッチに接続されていることを確認します。

```
admin@sw1:mgmt:~$ net show lldp
LocalPort Speed Mode RemoteHost RemotePort
--------- ----- ---------- ---------------------- -----------
swp3 100G Trunk/L2 sw1 e3a
swp4 100G Trunk/L2 sw2 e3b
swp15 100G BondMember sw13 swp15
swp16 100G BondMember sw14 swp16
```
- 7. クラスタのクラスタポートの健常性を確認します。
	- a. クラスタ内のすべてのノードで e0d ポートが稼働しており、正常に動作していることを確認しま す。

```
cluster1::*> network port show -role cluster
Node: node1
Ignore
                                            Speed(Mbps)
Health Health
Port IPspace Broadcast Domain Link MTU Admin/Oper
Status Status
--------- ------------ ---------------- ---- ---- -----------
-------- ------
e3a Cluster Cluster up 9000 auto/10000
healthy false
e3b Cluster Cluster up 9000 auto/10000
healthy false
Node: node2
Ignore
                                            Speed(Mbps)
Health Health
Port IPspace Broadcast Domain Link MTU Admin/Oper
Status Status
--------- ------------ ---------------- ---- ---- -----------
-------- ------
e3a Cluster Cluster up 9000 auto/10000
healthy false
e3b Cluster Cluster up 9000 auto/10000
healthy false
```
b. クラスタのスイッチの健常性を確認します(LIFはe0dにホーム設定されていないため、スイッ

チSW2が表示されない場合があります)。

cluster1::\*> **network device-discovery show -protocol lldp** Node/ Local Discovered Protocol Port Device (LLDP: ChassisID) Interface Platform ----------- ------ ------------------------- --------- --------- node1/lldp e3a sw1 (b8:ce:f6:19:1a:7e) swp3 e3b sw2 (b8:ce:f6:19:1b:96) swp3 node2/lldp e3a sw1 (b8:ce:f6:19:1a:7e) swp4 e3b sw2 (b8:ce:f6:19:1b:96) swp4 cluster1::\*> **system switch ethernet show -is-monitoring-enabled -operational true** Switch Type Address Model --------------------------- ------------------ ---------------- ---- sw1 cluster-network 10.233.205.90 MSN2100-CB2RC Serial Number: MNXXXXXXGD Is Monitored: true Reason: None Software Version: Cumulus Linux version 4.4.3 running on Mellanox Technologies Ltd. MSN2100 Version Source: LLDP sw2 cluster-network 10.233.205.91 MSN2100-CB2RC Serial Number: MNCXXXXXXGS Is Monitored: true Reason: None Software Version: Cumulus Linux version 4.4.3 running on Mellanox Technologies Ltd. MSN2100 Version Source: LLDP

#### **Cumulus Linux 5.x**

1. SN2100スイッチで使用可能なインターフェイスを表示します。

```
admin@sw1:mgmt:~$ nv show interface
Interface MTU Speed State Remote Host Remote Port-
Type Summary
------------- ----- ----- ----- ------------------- ------------
--------- -------------
+ cluster_isl 9216 200G up
bond
+ eth0 1500 100M up mgmt-sw1 Eth105/1/14
eth IP Address: 10.231.80 206/22
   eth0
IP Address: fd20:8b1e:f6ff:fe31:4a0e/64
+ lo 65536 up
loopback IP Address: 127.0.0.1/8
  lo
IP Address: ::1/128
+ swp1s0 9216 10G up cluster01 e0b
swp
.
.
.
+ swp15 9216 100G up sw2 swp15
swp
+ swp16 9216 100G up sw2 swp16
swp
```
2. RCF Pythonスクリプトをスイッチにコピーします。

```
admin@sw1:mgmt:~$ pwd
/home/cumulus
cumulus@cumulus:mgmt: /tmp$ scp <user>@<host:/<path>/MSN2100-RCF-
v1.x-Cluster-HA-Breakout-LLDP ./
ssologin@10.233.204.71's password:
MSN2100-RCF-v1.x-Cluster-HA-Breakout-LLDP 100% 8607
111.2KB/s 00:00
```
 $(i)$ 

間 scp はこの例で使用されていますが、お好みのファイル転送方法を使用できます。

3. RCF Pythonスクリプト\* MSN2100-rcf-v1.x-Cluster-HA-Breakout-LLDP \*を適用します。

```
cumulus@cumulus:mgmt:/tmp$ sudo python3 MSN2100-RCF-v1.x-Cluster-HA-
Breakout-LLDP
[sudo] password for cumulus:
.
.
Step 1: Creating the banner file
Step 2: Registering banner message
Step 3: Updating the MOTD file
Step 4: Ensuring passwordless use of cl-support command by admin
Step 5: Disabling apt-get
Step 6: Creating the interfaces
Step 7: Adding the interface config
Step 8: Disabling cdp
Step 9: Adding the lldp config
Step 10: Adding the RoCE base config
Step 11: Modifying RoCE Config
Step 12: Configure SNMP
Step 13: Reboot the switch
```
この例では、RCFスクリプトで手順を完了しています。

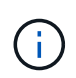

上記の手順3 \* MOTDファイルの更新\*で、コマンドを実行します cat /etc/issue を実行します。これにより、RCFのファイル名、RCFのバージョン、使用するポー ト、およびその他の重要な情報をRCFバナーで確認できます。

例:

```
admin@sw1:mgmt:~$ cat /etc/issue
********************************************************************
**********
*
* NetApp Reference Configuration File (RCF)
* Switch : Mellanox MSN2100
* Filename : MSN2100-RCF-1.x-Cluster-HA-Breakout-LLDP
* Release Date : 13-02-2023
* Version : 1.x-Cluster-HA-Breakout-LLDP
*
* Port Usage:
* Port 1 : 4x10G Breakout mode for Cluster+HA Ports, swp1s0-3
* Port 2 : 4x25G Breakout mode for Cluster+HA Ports, swp2s0-3
* Ports 3-14 : 40/100G for Cluster+HA Ports, swp3-14
* Ports 15-16 : 100G Cluster ISL Ports, swp15-16
*
* NOTE:
* RCF manually sets swp1s0-3 link speed to 10000 and
  auto-negotiation to off for Intel 10G
* RCF manually sets swp2s0-3 link speed to 25000 and
* auto-negotiation to off for Chelsio 25G
*
*
* IMPORTANT: Perform the following steps to ensure proper RCF
installation:
* - Copy the RCF file to /tmp
* - Ensure the file has execute permission
* - From /tmp run the file as sudo python3 <filename>
*
********************************************************************
**********
```
Ĥ.

修正できないRCF Pythonスクリプトの問題については、にお問い合わせください ["](https://mysupport.netapp.com/)[ネ](https://mysupport.netapp.com/) [ットアップサポート](https://mysupport.netapp.com/)["](https://mysupport.netapp.com/) を参照してください。

4. リブート後に設定を確認します。

```
admin@sw1:mgmt:~$ nv show interface
Interface MTU Speed State Remote Host Remote Port Type Summary
----------- ----- ----- ----- ----------- ----------- ----
-------------
+ cluster_isl 9216 200G up bond
+ eth0 1500 100M up RTP-LF01-410G38.rtp.eng.netapp.com Eth105/1/14
eth IP Address: 10.231.80.206/22
```

```
eth0 IP Address: fd20:8b1e:b255:85a0:bace:f6ff:fe31:4a0e/64
+ lo 65536 up loopback IP Address: 127.0.0.1/8
lo IP Address: ::1/128
+ swp1s0 9216 10G up cumulus1 e0b swp
.
.
.
+ swp15 9216 100G up cumulus swp15 swp
admin@sw1:mgmt:~$ nv show interface
Interface MTU Speed State Remote Host Remote Port-
Type Summary
------------- ----- ----- ----- ------------------- ------------
--------- -------------
+ cluster_isl 9216 200G up
bond
+ eth0 1500 100M up mgmt-sw1 Eth105/1/14
eth IP Address: 10.231.80 206/22
   eth0
IP Address: fd20:8b1e:f6ff:fe31:4a0e/64
+ lo 65536 up
loopback IP Address: 127.0.0.1/8
   lo
IP Address: ::1/128
+ swp1s0 9216 10G up cluster01 e0b
swp
.
.
.
+ swp15 9216 100G up sw2 swp15
swp
+ swp16 9216 100G up sw2 swp16
swp
admin@sw1:mgmt:~$ nv show qos roce
                              operational  applied   description
-----------------  -----------  --------- 
----------------------------------------
enable             on        Turn feature 'on' or
'off'. This feature is disabled by default.
mode               lossless     lossless  Roce Mode
congestion-control
  congestion-mode   ECN,RED                Congestion config mode
   enabled-tc        0,2,5                  Congestion config enabled
Traffic Class
 max-threshold 195.31 KB Congestion config max-
```
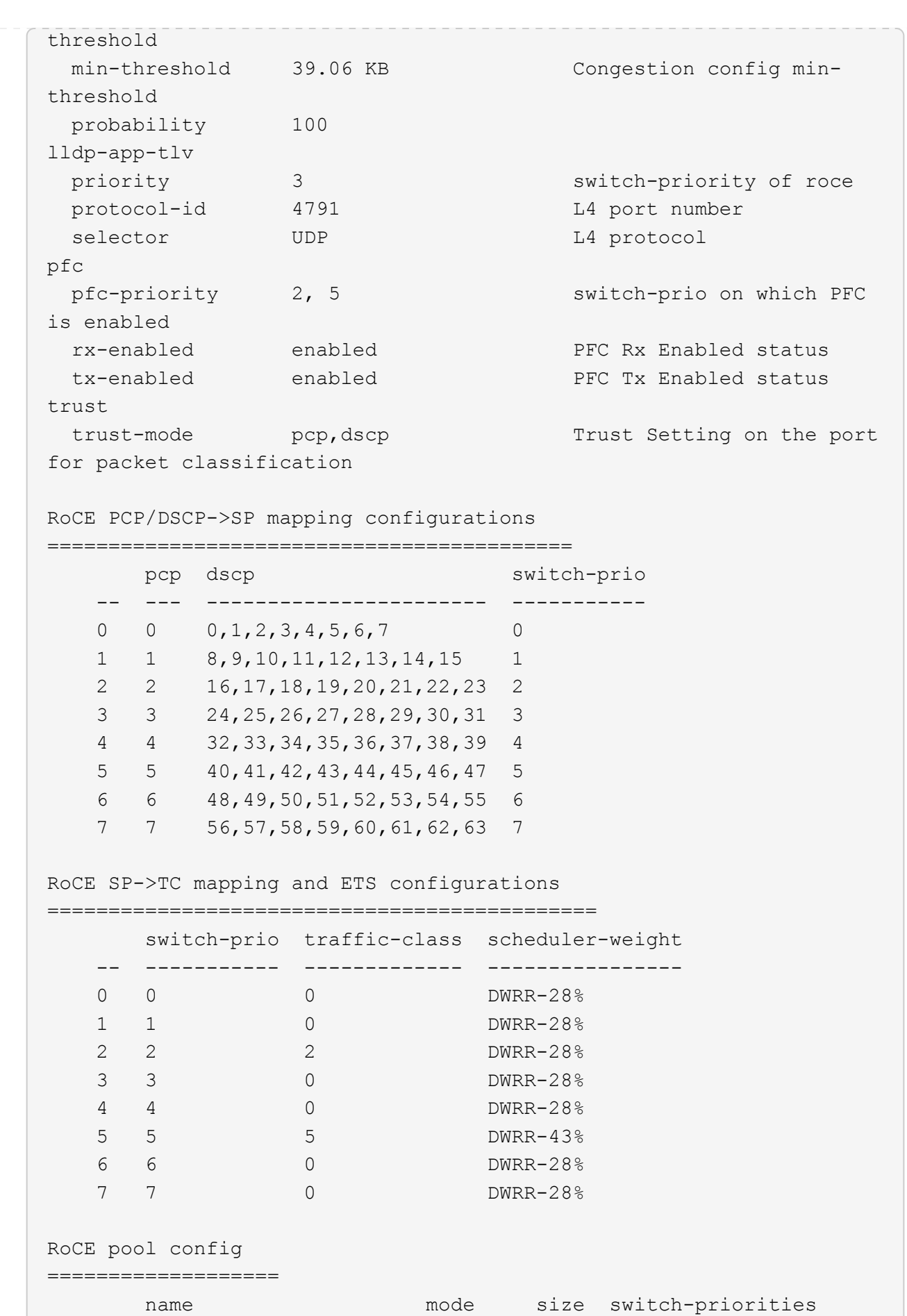

31

traffic-class -- --------------------- ------- ---- ----------------- ------------- 0 lossy-default-ingress Dynamic 50% 0,1,3,4,6,7 1 roce-reserved-ingress Dynamic 50% 2,5 - 2 lossy-default-egress Dynamic 50% - 0 3 roce-reserved-egress Dynamic inf - 2,5 Exception List ================= description -- -------------------------------------------------------------------- ---… 1 RoCE PFC Priority Mismatch.Expected pfc-priority: 3. 2 Congestion Config TC Mismatch.Expected enabled-tc: 0,3. 3 Congestion Config mode Mismatch.Expected congestion-mode: ECN. 4 Congestion Config min-threshold Mismatch.Expected minthreshold: 150000. 5 Congestion Config max-threshold Mismatch.Expected maxthreshold: 1500000. 6 Scheduler config mismatch for traffic-class mapped to switch-prio0. Expected scheduler-weight: DWRR-50%. 7 Scheduler config mismatch for traffic-class mapped to switch-prio1. Expected scheduler-weight: DWRR-50%. 8 Scheduler config mismatch for traffic-class mapped to switch-prio2. Expected scheduler-weight: DWRR-50%. 9 Scheduler config mismatch for traffic-class mapped to switch-prio3. Expected scheduler-weight: DWRR-50%. 10 Scheduler config mismatch for traffic-class mapped to switch-prio4. Expected scheduler-weight: DWRR-50%. 11 Scheduler config mismatch for traffic-class mapped to switch-prio5. Expected scheduler-weight: DWRR-50%. 12 Scheduler config mismatch for traffic-class mapped to switch-prio6. Expected scheduler-weight: strict-priority. 13 Scheduler config mismatch for traffic-class mapped to switch-prio7.

 Expected scheduler-weight: DWRR-50%. 14 Invalid reserved config for ePort.TC[2].Expected 0 Got 1024 15 Invalid reserved config for ePort.TC[5].Expected 0 Got 1024 16 Invalid traffic-class mapping for switch-priority 2.Expected 0 Got 2 17 Invalid traffic-class mapping for switch-priority 3.Expected 3 Got 0 18 Invalid traffic-class mapping for switch-priority 5.Expected 0 Got 5 19 Invalid traffic-class mapping for switch-priority 6.Expected 6 Got 0 Incomplete Command: set interface swp3-16 link fast-linkupp3-16 link fast-linkup Incomplete Command: set interface swp3-16 link fast-linkupp3-16 link fast-linkup Incomplete Command: set interface swp3-16 link fast-linkupp3-16 link fast-linkup

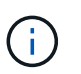

表示されている例外はパフォーマンスに影響しないため、無視しても問題ありませ ん。

5. インターフェイス内のトランシーバの情報を確認します。

```
admin@sw1:mgmt:~$ nv show interface --view=pluggables
Interface  Identifier     Vendor Name  Vendor PN        Vendor
SN       Vendor Rev
---------  -------------  -----------  --------------- 
--------------  ----------
swp1s0     0x00 None
swp1s1         0x00 None
swp1s2     0x00 None
swp1s3     0x00 None
swp2s0     0x11 (QSFP28)  CISCO-LEONI  L45593-D278-D20 
LCC2321GTTJ 00
swp2s1     0x11 (QSFP28)  CISCO-LEONI  L45593-D278-D20 
LCC2321GTTJ 00
swp2s2     0x11 (QSFP28)  CISCO-LEONI  L45593-D278-D20 
LCC2321GTTJ 00
swp2s3     0x11 (QSFP28)  CISCO-LEONI  L45593-D278-D20 
LCC2321GTTJ     00
swp3        0x00 None
swp4        0x00 None
swp5        0x00 None
swp6        0x00 None
.
.
.
swp15      0x11 (QSFP28)  Amphenol     112-00595       
APF20279210117  B0
swp16      0x11 (QSFP28)  Amphenol     112-00595       
APF20279210166  B0
```
6. 各ノードが各スイッチに接続されていることを確認します。

```
admin@sw1:mgmt:~$ nv show interface --view=lldp
LocalPort  Speed  Mode        RemoteHost               RemotePort
---------  -----  ----------  -----------------------  -----------
eth0       100M   Mgmt        mgmt-sw1 Eth110/1/29
swp2s1     25G    Trunk/L2    node1                    e0a
swp15      100G   BondMember  sw2                 swp15
swp16      100G   BondMember  sw2                 swp16
```
- 7. クラスタのクラスタポートの健常性を確認します。
	- a. クラスタ内のすべてのノードで e0d ポートが稼働しており、正常に動作していることを確認しま す。

```
cluster1::*> network port show -role cluster
Node: node1
Ignore
                                            Speed(Mbps)
Health Health
Port IPspace Broadcast Domain Link MTU Admin/Oper
Status Status
--------- ------------ ---------------- ---- ---- -----------
-------- ------
e3a Cluster Cluster up 9000 auto/10000
healthy false
e3b Cluster Cluster up 9000 auto/10000
healthy false
Node: node2
Ignore
                                            Speed(Mbps)
Health Health
Port IPspace Broadcast Domain Link MTU Admin/Oper
Status Status
--------- ------------ ---------------- ---- ---- -----------
-------- ------
e3a Cluster Cluster up 9000 auto/10000
healthy false
e3b Cluster Cluster up 9000 auto/10000
healthy false
```
b. クラスタのスイッチの健常性を確認します(LIFはe0dにホーム設定されていないため、スイッ チSW2が表示されない場合があります)。

cluster1::\*> **network device-discovery show -protocol lldp** Node/ Local Discovered Protocol Port Device (LLDP: ChassisID) Interface Platform ----------- ------ ------------------------- --------- --------- node1/lldp e3a sw1 (b8:ce:f6:19:1a:7e) swp3 e3b sw2 (b8:ce:f6:19:1b:96) swp3 node2/lldp e3a sw1 (b8:ce:f6:19:1a:7e) swp4 e3b sw2 (b8:ce:f6:19:1b:96) swp4 cluster1::\*> **system switch ethernet show -is-monitoring-enabled -operational true** Switch Type Address Model --------------------------- ------------------ ---------------- ---- sw1 cluster-network 10.233.205.90 MSN2100-CB2RC Serial Number: MNXXXXXXGD Is Monitored: true Reason: None Software Version: Cumulus Linux version 5.4.0 running on Mellanox Technologies Ltd. MSN2100 Version Source: LLDP sw2 cluster-network 10.233.205.91 MSN2100-CB2RC Serial Number: MNCXXXXXXGS Is Monitored: true Reason: None Software Version: Cumulus Linux version 5.4.0 running on Mellanox Technologies Ltd. MSN2100 Version Source: LLDP

#### 次の手順

["](https://docs.netapp.com/ja-jp/ontap-systems-switches/switch-nvidia-sn2100/install-snmpv3-sn2100-cluster.html)[スイッチログ収集を設定します](https://docs.netapp.com/ja-jp/ontap-systems-switches/switch-nvidia-sn2100/install-snmpv3-sn2100-cluster.html)["](https://docs.netapp.com/ja-jp/ontap-systems-switches/switch-nvidia-sn2100/install-snmpv3-sn2100-cluster.html)。

# <span id="page-38-0"></span>イーサネットスイッチヘルスモニタリングのログ収集

イーサネットスイッチヘルスモニタ(CSHM)は、クラスタネットワークスイッチとス トレージネットワークスイッチの動作の健全性を確認し、デバッグ用にスイッチのログ を収集します。この手順では、スイッチからの詳細な\*サポート\*ログの収集を設定およ び開始するプロセスをガイドし、AutoSupportによって収集された\*定期的な\*データの1 時間ごとの収集を開始します。

作業を開始する前に

- リファレンス構成ファイル(RCF)を適用する場合は、ログ収集用のユーザを指定する必要があります。 デフォルトでは、このユーザは「admin」に設定されています。別のユーザを使用する場合は、RCFの\*# SHM User \* sセクションで指定する必要があります。
- ユーザは\* nv show \*コマンドにアクセスできる必要があります。追加するには、次のコマンドを実行しま す。 sudo adduser USER nv show ユーザをユーザに置き換えてログ収集を行います。
- スイッチのヘルスモニタが有効になっている必要があります。これを確認するには、 Is Monitored: フ ィールドは、 system switch ethernet show コマンドを実行します

手順

1. ログ収集を設定するには、スイッチごとに次のコマンドを実行します。ログ収集用のスイッチ名、ユーザ 名、およびパスワードの入力を求められます。

「システムスイッチイーサネットログセットアップ - パスワード」

例を示します

```
cluster1::*> system switch ethernet log setup-password
Enter the switch name: <return>
The switch name entered is not recognized.
Choose from the following list:
cs1
cs2
cluster1::*> system switch ethernet log setup-password
Enter the switch name: cs1
Would you like to specify a user other than admin for log
collection? {y|n}: n
Enter the password: < enter switch password>
Enter the password again: <enter switch password>
cluster1::*> system switch ethernet log setup-password
Enter the switch name: cs2
Would you like to specify a user other than admin for log
collection? {y|n}: n
Enter the password: <enter switch password>
Enter the password again: <enter switch password>
```
2. ログ収集を開始するには、次のコマンドを実行し、deviceを前のコマンドで使用したスイッチに置き換え ます。これにより、両方のタイプのログ収集が開始されます。 Support ログと時間単位の収集 Periodic データ:

system switch ethernet log modify -device *<switch-name>* -log-request true

```
cluster1::*> system switch ethernet log modify -device cs1 -log
-request true
Do you want to modify the cluster switch log collection
configuration? {y|n}: [n] y
Enabling cluster switch log collection.
cluster1::*> system switch ethernet log modify -device cs2 -log
-request true
Do you want to modify the cluster switch log collection
configuration? {y|n}: [n] y
Enabling cluster switch log collection.
```
10分待ってから、ログ収集が完了したことを確認します。

system switch ethernet log show

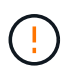

これらのコマンドのいずれかでエラーが返された場合、またはログの収集が完了しない場 合は、NetAppサポートにお問い合わせください。

#### トラブルシューティング

ログ収集機能によって次のいずれかのエラーステータスが報告された場合(の出力に表示されます) system switch ethernet log show)で、対応するデバッグ手順を試します。

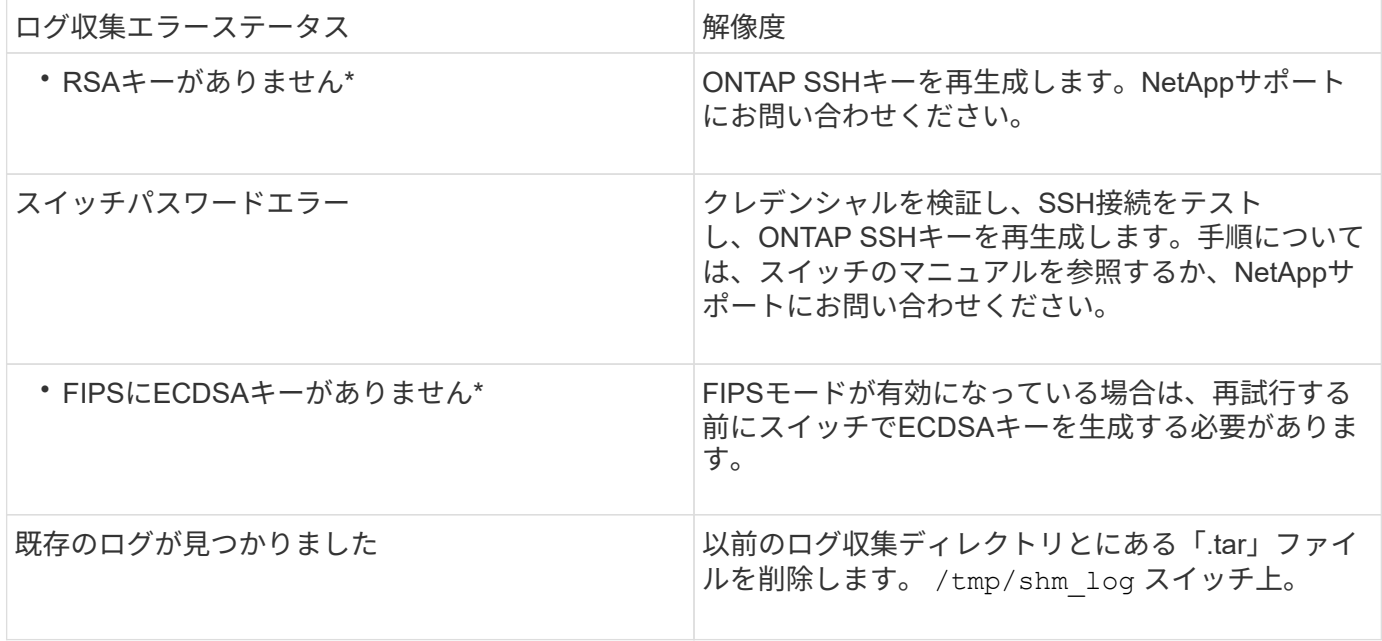

## <span id="page-41-0"></span>**SNMPv3**の設定

イーサネットスイッチヘルスモニタリング(CSHM)をサポートするSNMPv3を設定す るには、次の手順に従ってください。

このタスクについて

次のコマンドは、NVIDIA SN2100スイッチでSNMPv3ユーザ名を設定します。

- \* no authentication \* : 'net add snmp-server username user auth-none
- **MD5/SHA**認証:`net add snmp-server username\_user\_[auth-md5|auth-sha]*auth-password*`
- AES/DES暗号化を使用した\*MD5/SHA認証の場合\*:net add snmp-server username\_snmp3\_user\_[authmd5 | auth-sha]*auth-password*[encrypt-aes -aes | encrypt-des]*priv-password*

ONTAP 側でSNMPv3ユーザ名を設定するコマンドは次のとおりです。cluster1:\*> security login create -user -or -group-name\_snmp3\_user\_-application snmp-authentication-method usm -remote-switch-ipaddress *address*`

次のコマンドは、CSHMでSNMPv3ユーザ名を確立します。 cluster1::\*> system switch ethernet modify -device *DEVICE* -snmp-version SNMPv3 -community-or-username *SNMPv3\_USER*

#### 手順

1. 認証と暗号化を使用するようにスイッチのSNMPv3ユーザを設定します。

net show snmp status

```
cumulus@sw1:~$ net show snmp status
Simple Network Management Protocol (SNMP) Daemon.
--------------------------------- ----------------
Current Status active (running)
Reload Status enabled
Listening IP Addresses all vrf mgmt
Main snmpd PID 4318
Version 1 and 2c Community String Configured
Version 3 Usernames Not Configured
--------------------------------- ----------------
cumulus@sw1:~$
cumulus@sw1:~$ net add snmp-server username SNMPv3User auth-md5
<password> encrypt-aes <password>
cumulus@sw1:~$ net commit
--- /etc/snmp/snmpd.conf 2020-08-02 21:09:34.686949282 +0000
+++ /run/nclu/snmp/snmpd.conf 2020-08-11 00:13:51.826126655 +0000
@@ -1,26 +1,28 @@
 # Auto-generated config file: do not edit. #
  agentaddress udp:@mgmt:161
  agentxperms 777 777 snmp snmp
  agentxsocket /var/agentx/master
 createuser snmptrapusernameX
+createuser SNMPv3User MD5 <password> AES <password>
  ifmib_max_num_ifaces 500
 iquerysecname snmptrapusernameX
 master agentx
 monitor -r 60 -o laNames -o laErrMessage "laTable" laErrorFlag != 0
 pass -p 10 1.3.6.1.2.1.1.1 /usr/share/snmp/sysDescr_pass.py
 pass_persist 1.2.840.10006.300.43
/usr/share/snmp/ieee8023_lag_pp.py
pass persist 1.3.6.1.2.1.17 /usr/share/snmp/bridge pp.py
pass persist 1.3.6.1.2.1.31.1.1.1.18
/usr/share/snmp/snmpifAlias_pp.py
  pass_persist 1.3.6.1.2.1.47 /usr/share/snmp/entity_pp.py
 pass persist 1.3.6.1.2.1.99 /usr/share/snmp/entity sensor pp.py
 pass_persist 1.3.6.1.4.1.40310.1 /usr/share/snmp/resq_pp.py
 pass_persist 1.3.6.1.4.1.40310.2
/usr/share/snmp/cl_drop_cntrs_pp.py
 pass_persist 1.3.6.1.4.1.40310.3 /usr/share/snmp/cl_poe_pp.py
 pass_persist 1.3.6.1.4.1.40310.4 /usr/share/snmp/bgpun_pp.py
 pass_persist 1.3.6.1.4.1.40310.5 /usr/share/snmp/cumulus-status.py
  pass_persist 1.3.6.1.4.1.40310.6 /usr/share/snmp/cumulus-sensor.py
 pass persist 1.3.6.1.4.1.40310.7 /usr/share/snmp/vrf bgpun pp.py
```

```
+rocommunity cshm1! default
  rouser _snmptrapusernameX
+rouser SNMPv3User priv
 sysobjectid 1.3.6.1.4.1.40310
 sysservices 72
-rocommunity cshm1! default
net add/del commands since the last "net commit"
================================================
User Timestamp Command
---------- --------------------------
                         --------------------------------------------------------------------
-----
SNMPv3User 2020-08-11 00:13:51.826987 net add snmp-server username
SNMPv3User auth-md5 <password> encrypt-aes <password>
cumulus@sw1:~$
cumulus@sw1:~$ net show snmp status
Simple Network Management Protocol (SNMP) Daemon.
--------------------------------- ----------------
Current Status active (running)
Reload Status enabled
Listening IP Addresses all vrf mgmt
Main snmpd PID 24253
Version 1 and 2c Community String Configured
Version 3 Usernames Configured <---- Configured
here
--------------------------------- ----------------
```

```
cumulus@sw1:~$
```
#### 2. ONTAP 側でSNMPv3ユーザをセットアップします。

security login create -user-or-group-name SNMPv3User -application snmp -authentication-method usm -remote-switch-ipaddress 10.231.80.212

```
cluster1::*> security login create -user-or-group-name SNMPv3User
-application snmp -authentication-method usm -remote-switch
-ipaddress 10.231.80.212
Enter the authoritative entity's EngineID [remote EngineID]:
Which authentication protocol do you want to choose (none, md5, sha,
sha2-256)
[none]: md5
Enter the authentication protocol password (minimum 8 characters
long):
Enter the authentication protocol password again:
Which privacy protocol do you want to choose (none, des, aes128)
[none]: aes128
Enter privacy protocol password (minimum 8 characters long):
Enter privacy protocol password again:
```
3. 新しいSNMPv3ユーザで監視するようにCSHMを設定します。

system switch ethernet show-all -device "sw1 (b8:59:9f:09:7c:22)" -instance

```
cluster1::*> system switch ethernet show-all -device "sw1
(b8:59:9f:09:7c:22)" -instance
                                      Device Name: sw1
(b8:59:9f:09:7c:22)
                                       IP Address: 10.231.80.212
                                     SNMP Version: SNMPv2c
                                    Is Discovered: true
DEPRECATED-Community String or SNMPv3 Username: -
             Community String or SNMPv3 Username: cshm1!
                                     Model Number: MSN2100-CB2FC
                                   Switch Network: cluster-network
                                 Software Version: Cumulus Linux
version 4.4.3 running on Mellanox Technologies Ltd. MSN2100
                        Reason For Not Monitoring: None
                         Source Of Switch Version: LLDP
                                   Is Monitored ?: true
                      Serial Number of the Device: MT2110X06399 <----
serial number to check
                                     RCF Version: MSN2100-RCF-v1.9X6-
Cluster-LLDP Aug-18-2022
cluster1::*>
cluster1::*> system switch ethernet modify -device "sw1
(b8:59:9f:09:7c:22)" -snmp-version SNMPv3 -community-or-username
SNMPv3User
```
4. CSHMポーリング期間が完了したら、新しく作成したSNMPv3ユーザに照会するシリアル番号が前の手順 で説明したものと同じであることを確認します。

system switch ethernet polling-interval show

```
cluster1::*> system switch ethernet polling-interval show
           Polling Interval (in minutes): 5
cluster1::*> system switch ethernet show-all -device "sw1
(b8:59:9f:09:7c:22)" -instance
                                      Device Name: sw1
(b8:59:9f:09:7c:22)
                                        IP Address: 10.231.80.212
                                     SNMP Version: SNMPv3
                                    Is Discovered: true
DEPRECATED-Community String or SNMPv3 Username: -
             Community String or SNMPv3 Username: SNMPv3User
                                     Model Number: MSN2100-CB2FC
                                   Switch Network: cluster-network
                                 Software Version: Cumulus Linux
version 4.4.3 running on Mellanox Technologies Ltd. MSN2100
                        Reason For Not Monitoring: None
                         Source Of Switch Version: LLDP
                                   Is Monitored ?: true
                      Serial Number of the Device: MT2110X06399 <----
serial number to check
                                      RCF Version: MSN2100-RCF-v1.9X6-
Cluster-LLDP Aug-18-2022
```
# <span id="page-46-0"></span>**Cumulus Linux**のバージョンをアップグレードします

必要に応じて、次の手順 を実行してCumulus Linuxのバージョンをアップグレードしま す。

必要なもの

- Linuxに関する中級レベルの知識
- 基本的なテキスト編集、UNIXファイル権限、およびプロセスの監視に精通していること。など、さまざ まなテキストエディタが事前にインストールされています vi および nano。
- LinuxまたはUNIXシェルへのアクセス。Windowsを実行している場合は、Linux環境をコマンドラインツー ルとして使用して、クムルスLinuxと対話します。
- NVIDIA SN2100スイッチのコンソールアクセスでは、シリアルコンソールスイッチでボーレート要件 が115200に設定されます。

◦ 115200 ボー

◦ 8 データビット

- 1 ストップビット
- パリティ:なし
- フロー制御:なし

このタスクについて

次の点に注意してください。

Cumulus Linuxがアップグレードされるたびに、ファイルシステム構造全体が消去され、再構築 されます。既存の設定は消去されます。Cumulus Linuxを更新する前に、スイッチの設定を保存 して記録する必要があります。

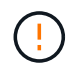

 $\bigcirc$ 

cumulusユーザーアカウントのデフォルトパスワードは\*cumulus \*です。Cumulus Linuxに初め てログインするときは、このデフォルトのパスワードを変更する必要があります。新しいイメ ージをインストールする前に、自動スクリプトを更新する必要があります。Cumulus Linuxに は、インストールプロセス中にデフォルトのパスワードを自動的に変更するためのコマンドラ インオプションが用意されています。

.

**Cumulus Linux 4.4.x**から**Cumulus Linux 5.x**へ

1. Cumulus Linuxの現在のバージョンと接続されているポートを確認します。

```
admin@sw1:mgmt:~$ net show system
Hostname......... cumulus
Build............ Cumulus Linux 4.4.3
Uptime........... 0:08:20.860000
Model............ Mlnx X86
CPU.............. x86_64 Intel Atom C2558 2.40GHz
Memory........... 8GB
Disk............. 14.7GB
ASIC............. Mellanox Spectrum MT52132
Ports............ 16 x 100G-QSFP28
Part Number...... MSN2100-CB2FC
Serial Number.... MT2105T05177
Platform Name.... x86 64-mlnx x86-r0
Product Name..... MSN2100
ONIE Version..... 2019.11-5.2.0020-115200
Base MAC Address. 04:3F:72:43:92:80
Manufacturer..... Mellanox
admin@sw1:mgmt:~$ net show interface
State Name Spd MTU Mode LLDP
Summary
----- ------ ---- ----- ---------- ----------------------
--------------------
.
.
UP swp1 100G 9216 Trunk/L2 node1 (e5b)
Master: bridge(UP)
UP swp2 100G 9216 Trunk/L2 node2 (e5b)
Master: bridge(UP)
UP swp3 100G 9216 Trunk/L2 SHFFG1826000112 (e0b)
Master: bridge(UP)
UP swp4 100G 9216 Trunk/L2 SHFFG1826000112 (e0b)
Master: bridge(UP)
UP swp5 100G 9216 Trunk/L2 SHFFG1826000102 (e0b)
Master: bridge(UP)
UP swp6 100G 9216 Trunk/L2 SHFFG1826000102 (e0b)
Master: bridge(UP))
.
```
2. Cumulux Linux 5.xイメージをダウンロードします。

```
admin@sw1:mgmt:~$ sudo onie-install -a -i
http://10.60.132.97/x/eng/testbedN,svl/nic/files/NVIDIA/cumulus-
linux-5.4.0-mlx-amd64.bin/
[sudo] password for cumulus:
Fetching installer:
http://10.60.132.97/x/eng/testbedN,svl/nic/files/NVIDIA/cumulus-
linux-5.4.0-mlx-amd64.bin
Downloading URL:
http://10.60.132.97/x/eng/testbedN,svl/nic/files/NVIDIA/cumulus-
linux-5.4.0-mlx-amd64.bin
\frac{1}{100.0%
Success: HTTP download complete.
EFI variables are not supported on this system
Warning: SecureBoot is not available.
Image is signed.
.
.
.
Staging installer image...done.
WARNING:
WARNING: Activating staged installer requested.
WARNING: This action will wipe out all system data.
WARNING: Make sure to back up your data.
WARNING:
Are you sure (y/N)? y
Activating staged installer...done.
Reboot required to take effect.
```
3. スイッチをリブートします。

```
admin@sw1:mgmt:~$ sudo onie-install -a -i
http://10.60.132.97/x/eng/testbedN,svl/nic/files/NVIDIA/cumulus-
linux-5.4.0-mlx-amd64.bin/
 sudo reboot
```
4. パスワードを変更します。

```
cumulus login: cumulus
Password:
You are required to change your password immediately (administrator
enforced)
Changing password for cumulus.
Current password: cumulus
New password: <new password>
Retype new password: <new password>
Linux cumulus 5.10.0-cl-1-amd64 #1 SMP Debian 5.10.162-1+cl5.4.0u1
(2023-01-20) x86_64
Welcome to NVIDIA Cumulus (R) Linux (R)
ZTP in progress. To disable, do 'ztp -d'
```
5. Cumulus Linuxのバージョンを確認します。 nv show system

```
cumulus@cumulus:mgmt:~$ nv show system
            operational applied
---------- -------------- ----------
hostname cumulus cumulus
build Cumulus Linux 5.4.0
uptime 14:07:08
timezone Etc/UTC
```
6. ホスト名を変更します。

```
cumulus@cumulus:mgmt:~$ nv set system hostname sw1
cumulus@cumulus:mgmt:~$ nv config apply
Warning: The following files have been changed since the last save,
and they WILL be overwritten.
- /etc/nsswitch.conf
- /etc/synced/synced.conf
.
.
```
7. スイッチをログアウトして再度ログインすると、プロンプトに更新されたスイッチ名が表示されま す。

```
cumulus@cumulus:mgmt:~$ exit
logout
Debian GNU/Linux 10 cumulus ttyS0
cumulus login: cumulus
Password:
Last login: Tue Dec 15 21:43:13 UTC 2020 on ttyS0
Linux cumulus 5.10.0-cl-1-amd64 #1 SMP Debian 5.10.162-1+cl5.4.0u1
(2023-01-20) x86_64
Welcome to NVIDIA Cumulus (R) Linux (R)
ZTP in progress. To disable, do 'ztp -d'
cumulus@sw1:mgmt:~$
```
8. IPアドレスを設定します。

cumulus@sw1:mgmt:~\$ **nv set interface eth0 ip address 10.231.80.206** cumulus@sw1:mgmt:~\$ **nv set interface eth0 ip gateway 10.231.80.1** cumulus@sw1:mgmt:~\$ **nv config apply** applied [rev\_id: 2] cumulus@sw1:mgmt:~\$ **ip route show vrf mgmt** default via 10.231.80.1 dev eth0 proto kernel unreachable default metric 4278198272 10.231.80.0/22 dev eth0 proto kernel scope link src 10.231.80.206 127.0.0.0/8 dev mgmt proto kernel scope link src 127.0.0.1

9. 新しいユーザを作成し、に追加します sudo グループ:このユーザが有効になるのは、コンソー ル/SSHセッションが再起動された後だけです。

sudo adduser --ingroup netedit admin

```
cumulus@sw1:mgmt:~$ sudo adduser --ingroup netedit admin
[sudo] password for cumulus:
Adding user 'admin' ...
Adding new user 'admin' (1001) with group `netedit' ...
Creating home directory '/home/admin' ...
Copying files from '/etc/skel' ...
New password:
Retype new password:
passwd: password updated successfully
Changing the user information for admin
Enter the new value, or press ENTER for the default
Full Name []:
Room Number []:
Work Phone []:
Home Phone []:
Other []:
Is the information correct? [Y/n] y
cumulus@sw1:mgmt:~$ sudo adduser admin sudo
[sudo] password for cumulus:
Adding user `admin' to group `sudo' ...
Adding user admin to group sudo
Done.
cumulus@sw1:mgmt:~$ exit
logout
Connection to 10.233.204.71 closed.
[admin@cycrh6svl01 ~]$ ssh admin@10.233.204.71
admin@10.233.204.71's password:
Linux sw1 4.19.0-cl-1-amd64 #1 SMP Cumulus 4.19.206-1+cl4.4.1u1
(2021-09-09) x86_64
Welcome to NVIDIA Cumulus (R) Linux (R)
For support and online technical documentation, visit
http://www.cumulusnetworks.com/support
The registered trademark Linux (R) is used pursuant to a sublicense
from LMI, the exclusive licensee of Linus Torvalds, owner of the
mark on a world-wide basis.
admin@sw1:mgmt:~$
```
10. 管理者ユーザがアクセスできるユーザグループを追加します nv コマンド:

```
cumulus@sw1:mgmt:~$ sudo adduser admin nvshow
       [sudo] password for cumulus:
       Adding user `admin' to group `nvshow' ...
       Adding user admin to group nvshow
       Done.
```
を参照してください ["NVIDIA](https://docs.nvidia.com/networking-ethernet-software/cumulus-linux-54/System-Configuration/Authentication-Authorization-and-Accounting/User-Accounts/)[ユーザーアカウント](https://docs.nvidia.com/networking-ethernet-software/cumulus-linux-54/System-Configuration/Authentication-Authorization-and-Accounting/User-Accounts/)["](https://docs.nvidia.com/networking-ethernet-software/cumulus-linux-54/System-Configuration/Authentication-Authorization-and-Accounting/User-Accounts/) を参照してください。

#### **Cumulus Linux 5.x**から**Cumulus Linux 5.x**へ

1. Cumulus Linuxの現在のバージョンと接続されているポートを確認します。

```
admin@sw1:mgmt:~$ nv show system
                operational applied
------------------- -------------------- -----------------
hostname cumulus cumulus
build Cumulus Linux 5.3.0
uptime 6 days, 8:37:36
timezone Etc/UTC
admin@sw1:mgmt:~$ nv show interface
Interface MTU Speed State Remote Host Remote Port-
Type Summary
------------- ----- ----- ----- ------------------- ------------
--------- -------------
+ cluster_isl 9216 200G up
bond
+ eth0 1500 100M up mgmt-sw1 Eth105/1/14
eth IP Address: 10.231.80 206/22
   eth0
IP Address: fd20:8b1e:f6ff:fe31:4a0e/64
+ lo 65536 up
loopback IP Address: 127.0.0.1/8
   lo
IP Address: ::1/128
+ swp1s0 9216 10G up cluster01 e0b
swp
.
.
.
+ swp15 9216 100G up sw2 swp15
swp
+ swp16 9216 100G up sw2 swp16
swp
```
2. Cumulux Linux 5.4.0イメージをダウンロードします。

```
admin@sw1:mgmt:~$ sudo onie-install -a -i
http://10.60.132.97/x/eng/testbedN,svl/nic/files/NVIDIA/cumulus-
linux-5.4.0-mlx-amd64.bin/
[sudo] password for cumulus:
Fetching installer:
http://10.60.132.97/x/eng/testbedN,svl/nic/files/NVIDIA/cumulus-
linux-5.4.0-mlx-amd64.bin
Downloading URL:
http://10.60.132.97/x/eng/testbedN,svl/nic/files/NVIDIA/cumulus-
linux-5.4.0-mlx-amd64.bin
\frac{1}{100.0%
Success: HTTP download complete.
EFI variables are not supported on this system
Warning: SecureBoot is not available.
Image is signed.
.
.
.
Staging installer image...done.
WARNING:
WARNING: Activating staged installer requested.
WARNING: This action will wipe out all system data.
WARNING: Make sure to back up your data.
WARNING:
Are you sure (y/N)? y
Activating staged installer...done.
Reboot required to take effect.
```
3. スイッチをリブートします。

admin@sw1:mgmt:~\$ **sudo reboot**

4. パスワードを変更します。

```
cumulus login: cumulus
Password:
You are required to change your password immediately (administrator
enforced)
Changing password for cumulus.
Current password: cumulus
New password: <new password>
Retype new password: <new password>
Linux cumulus 5.10.0-cl-1-amd64 #1 SMP Debian 5.10.162-1+cl5.4.0u1
(2023-01-20) x86_64
Welcome to NVIDIA Cumulus (R) Linux (R)
ZTP in progress. To disable, do 'ztp -d'
```
5. Cumulus Linuxのバージョンを確認します。 nv show system

```
cumulus@cumulus:mgmt:~$ nv show system
operational applied
-------------- ----------------
hostname cumulus cumulus
build Cumulus Linux 5.4.0
uptime 14:07:08
timezone Etc/UTC
```
6. ホスト名を変更します。

```
cumulus@cumulus:mgmt:~$ nv set system hostname sw1
cumulus@cumulus:mgmt:~$ nv config apply
Warning: The following files have been changed since the last save,
and they WILL be overwritten.
- /etc/nsswitch.conf
- /etc/synced/synced.conf
.
.
```
7. スイッチをログアウトして再度ログインすると、プロンプトに更新されたスイッチ名が表示されま す。

```
cumulus@cumulus:mgmt:~$ exit
logout
Debian GNU/Linux 10 cumulus ttyS0
cumulus login: cumulus
Password:
Last login: Tue Dec 15 21:43:13 UTC 2020 on ttyS0
Linux cumulus 5.10.0-cl-1-amd64 #1 SMP Debian 5.10.162-1+cl5.4.0u1
(2023-01-20) x86_64
Welcome to NVIDIA Cumulus (R) Linux (R)
ZTP in progress. To disable, do 'ztp -d'
cumulus@sw1:mgmt:~$
```
8. IPアドレスを設定します。

cumulus@sw1:mgmt:~\$ **nv set interface eth0 ip address 10.231.80.206** cumulus@sw1:mgmt:~\$ **nv set interface eth0 ip gateway 10.231.80.1** cumulus@sw1:mgmt:~\$ **nv config apply** applied [rev\_id: 2] cumulus@sw1:mgmt:~\$ **ip route show vrf mgmt** default via 10.231.80.1 dev eth0 proto kernel unreachable default metric 4278198272 10.231.80.0/22 dev eth0 proto kernel scope link src 10.231.80.206 127.0.0.0/8 dev mgmt proto kernel scope link src 127.0.0.1

9. 新しいユーザを作成し、に追加します sudo グループ:このユーザが有効になるのは、コンソー ル/SSHセッションが再起動された後だけです。

sudo adduser --ingroup netedit admin

```
cumulus@sw1:mgmt:~$ sudo adduser --ingroup netedit admin
[sudo] password for cumulus:
Adding user 'admin' ...
Adding new user 'admin' (1001) with group `netedit' ...
Creating home directory '/home/admin' ...
Copying files from '/etc/skel' ...
New password:
Retype new password:
passwd: password updated successfully
Changing the user information for admin
Enter the new value, or press ENTER for the default
Full Name []:
Room Number []:
Work Phone []:
Home Phone []:
Other []:
Is the information correct? [Y/n] y
cumulus@sw1:mgmt:~$ sudo adduser admin sudo
[sudo] password for cumulus:
Adding user `admin' to group `sudo' ...
Adding user admin to group sudo
Done.
cumulus@sw1:mgmt:~$ exit
logout
Connection to 10.233.204.71 closed.
[admin@cycrh6svl01 ~]$ ssh admin@10.233.204.71
admin@10.233.204.71's password:
Linux sw1 4.19.0-cl-1-amd64 #1 SMP Cumulus 4.19.206-1+cl4.4.1u1
(2021-09-09) x86_64
Welcome to NVIDIA Cumulus (R) Linux (R)
For support and online technical documentation, visit
http://www.cumulusnetworks.com/support
The registered trademark Linux (R) is used pursuant to a sublicense
from LMI, the exclusive licensee of Linus Torvalds, owner of the
mark on a world-wide basis.
admin@sw1:mgmt:~$
```
10. 管理者ユーザがアクセスできるユーザグループを追加します nv コマンド:

```
cumulus@sw1:mgmt:~$ sudo adduser admin nvshow
       [sudo] password for cumulus:
       Adding user `admin' to group `nvshow' ...
       Adding user admin to group nvshow
       Done.
```
を参照してください ["NVIDIA](https://docs.nvidia.com/networking-ethernet-software/cumulus-linux-54/System-Configuration/Authentication-Authorization-and-Accounting/User-Accounts/)[ユーザーアカウント](https://docs.nvidia.com/networking-ethernet-software/cumulus-linux-54/System-Configuration/Authentication-Authorization-and-Accounting/User-Accounts/)["](https://docs.nvidia.com/networking-ethernet-software/cumulus-linux-54/System-Configuration/Authentication-Authorization-and-Accounting/User-Accounts/) を参照してください。

次の手順

["](#page-21-0)リファレンス構成ファイル ([RCF](#page-21-0)) スクリプトをインストールします"。

Copyright © 2024 NetApp, Inc. All Rights Reserved. Printed in the U.S.このドキュメントは著作権によって保 護されています。著作権所有者の書面による事前承諾がある場合を除き、画像媒体、電子媒体、および写真複 写、記録媒体、テープ媒体、電子検索システムへの組み込みを含む機械媒体など、いかなる形式および方法に よる複製も禁止します。

ネットアップの著作物から派生したソフトウェアは、次に示す使用許諾条項および免責条項の対象となりま す。

このソフトウェアは、ネットアップによって「現状のまま」提供されています。ネットアップは明示的な保 証、または商品性および特定目的に対する適合性の暗示的保証を含み、かつこれに限定されないいかなる暗示 的な保証も行いません。ネットアップは、代替品または代替サービスの調達、使用不能、データ損失、利益損 失、業務中断を含み、かつこれに限定されない、このソフトウェアの使用により生じたすべての直接的損害、 間接的損害、偶発的損害、特別損害、懲罰的損害、必然的損害の発生に対して、損失の発生の可能性が通知さ れていたとしても、その発生理由、根拠とする責任論、契約の有無、厳格責任、不法行為(過失またはそうで ない場合を含む)にかかわらず、一切の責任を負いません。

ネットアップは、ここに記載されているすべての製品に対する変更を随時、予告なく行う権利を保有します。 ネットアップによる明示的な書面による合意がある場合を除き、ここに記載されている製品の使用により生じ る責任および義務に対して、ネットアップは責任を負いません。この製品の使用または購入は、ネットアップ の特許権、商標権、または他の知的所有権に基づくライセンスの供与とはみなされません。

このマニュアルに記載されている製品は、1つ以上の米国特許、その他の国の特許、および出願中の特許によ って保護されている場合があります。

権利の制限について:政府による使用、複製、開示は、DFARS 252.227-7013(2014年2月)およびFAR 5252.227-19(2007年12月)のRights in Technical Data -Noncommercial Items(技術データ - 非商用品目に関 する諸権利)条項の(b)(3)項、に規定された制限が適用されます。

本書に含まれるデータは商用製品および / または商用サービス(FAR 2.101の定義に基づく)に関係し、デー タの所有権はNetApp, Inc.にあります。本契約に基づき提供されるすべてのネットアップの技術データおよび コンピュータ ソフトウェアは、商用目的であり、私費のみで開発されたものです。米国政府は本データに対 し、非独占的かつ移転およびサブライセンス不可で、全世界を対象とする取り消し不能の制限付き使用権を有 し、本データの提供の根拠となった米国政府契約に関連し、当該契約の裏付けとする場合にのみ本データを使 用できます。前述の場合を除き、NetApp, Inc.の書面による許可を事前に得ることなく、本データを使用、開 示、転載、改変するほか、上演または展示することはできません。国防総省にかかる米国政府のデータ使用権 については、DFARS 252.227-7015(b)項(2014年2月)で定められた権利のみが認められます。

#### 商標に関する情報

NetApp、NetAppのロゴ、<http://www.netapp.com/TM>に記載されているマークは、NetApp, Inc.の商標です。そ の他の会社名と製品名は、それを所有する各社の商標である場合があります。